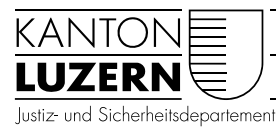

#### Abteilung Gemeinden

Luzern, 16. November 2021

# Anleitung Web-Formular Bürgerrecht

## 1 Allgemeines

#### **Vorbereitungshandlungen**

- □ Das Web-Formular dient zur digitalen Übermittlung von Einbürgerungsgesuchen der Gemeinden an den Kanton. Es müssen keine physischen Unterlagen mehr geschickt werden.
- □ Bei Verwendung der digitalen Übermittlung muss das Personalienblatt nicht mehr ausgefüllt werden. Das Ausfüllen des Webformulars ersetzt diese Funktion. Sie können Ihre Angaben am Ende als pdf-Datei ausdrucken.
- □ Die Unterschrift des für die Einbürgerung zuständigen Organs erfolgt auf dem Einbürgerungsbericht.
- □ Es können nur pdf-Dateien übermittelt werden. Beschriften Sie die Dateien mit einem aussagekräftigen Titel (Betreibungsregisterauszug, Familienausweis, etc.).
- □ Bereiten Sie die Unterlagen vor, bevor Sie mit Ausfüllen beginnen. Es ist ein grosszügiger Timer hinterlegt, der Sie zudem vor dem Zeitablauf warnt. Sie können aber auch Zwischenspeichern (unter "Optionen").

#### **Einstieg / allgemeine Hinweise**

- □ Das Webformular ist unter<https://gemeinden.lu.ch/Einbuergerungen> abrufbar.
- □ Felder mit \* sind zwingend auszufüllen.
- □ In den Info-Boxen mit "i" finden Sie Hinweise zum Ausfüllen.
- □ Sie können in der Navigation zurückgehen, indem Sie entweder unten an der Seite den Button "Zurück" drücken oder indem Sie oben an der Seite in der Navigationsleiste die entsprechende Rubrik/Nummer drücken.

## 2 Auswahl

□ Dossierart: Die Auswahl der Dossierart beeinflusst die nachfolgenden Felder zum Ausfüllen.

## 3 Gesuchsteller/in

□ Bei Familiengesuchen (Mann und Frau) ist immer zuerst der Name des Mannes einzutragen.

- □ Staat und Ort der Geburt:
	- Bei Geburt in der Schweiz: Geburtsort plus Kantonskürzel (z.B. Luzern LU)
	- Bei Geburt im Ausland: Land, Ort der Geburt (z.B. Deutschland, Nürnberg)
- □ Hinweis: Die Angaben von "Familienname" bis und mit "Geschlecht" können dem Familienausweis bzw. der Bestätigung über den registrierten Personenstand für ausländische Staatsangehörige entnommen werden.
- □ Wenn Sie die Postleitzahl eingeben und weiter (Tab oder Enter) drücken, wird der Ort automatisch ergänzt.

### 4 Kinder (wenn im Dossier dabei)

□ Sie können die Personalien weiterer Kinder durch Drücken des Buttons "Weitere hinzufügen" hinzufügen.

### 5 Beilagen

- □ Beilagen sind nur in pdf-Format möglich. Bei Familien sind die Beilagen (z.B. Pässe) in einem PDF zusammenzufassen.
- □ Wenn Sie weitere Beilagen einreichen möchten (z.B. Entscheide KESB, Protokolle, Stellungnahmen), dann können Sie dies am Ende unter der Rubrik "weitere Dokumente/Berichte" machen.
- □ Beschriften Sie die Beilagen im Dateinamen aussagekräftig.

### 6 Kontrolle

□ Unter der Rubrik "Kontrolle" erhalten Sie eine Übersicht über Ihre Eingaben. Sie können diese auch wieder bearbeiten (entweder durch Drücken des Buttons "Daten bearbeiten" oder durch Drücken der entsprechenden Rubrik/Zahl oben in der Orientierungsleiste).

### 7 Abschluss

□ Nach Versenden der Dateien erhalten Sie eine Abschluss- und Eingangsbestätigung. Sie können diese auch als PDF-Datei abspeichern.